# **SCIAENGINEER**

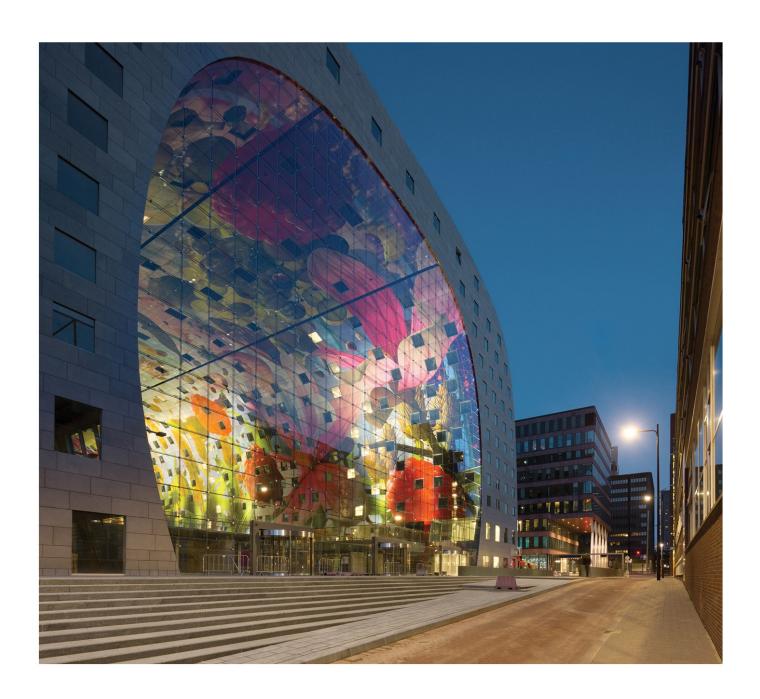

# **Installation Guide**

**Floating License Guide** 

| Kontakty                                                               | 3  |
|------------------------------------------------------------------------|----|
| Configuring/updating a floating license                                | 4  |
| Step 1 (server): Check if SCIA License Server (FlexNET) is installed   | 4  |
| Step 2 (server): Open the activation manager and activate the license  | 4  |
| Step 3 (server): Open FlexNET License Administrator                    | 5  |
| Step 4 (client): The protection setup                                  | 6  |
| Step 1. Installation of SCIA License Server (FlexNET)                  | 9  |
| Possible problem                                                       | 9  |
| Solution                                                               | 9  |
| Step 2. Using the Activation manager                                   | 10 |
| Possible questions / problems                                          | 10 |
| License status                                                         | 11 |
| Blue circle – new license                                              | 11 |
| Green circle – working perfectly                                       | 11 |
| Grey circle – license is returned                                      | 11 |
| Yellow circle – license must be repaired                               | 11 |
| Red Question mark – license files on machine are damaged               | 12 |
| Messages when using Activate license                                   | 12 |
| Step 3. FLEXNET License Administrator                                  | 15 |
| Possible questions/problems                                            | 15 |
| FlexNET License Administrator page is not found!                       | 16 |
| FlexNET License Administrator port                                     | 18 |
| Vendor Daemon is not RUNNING                                           | 19 |
| Step 4. Protection Setup                                               | 21 |
| Possible questions/problems                                            | 21 |
| How to ping to the server pc                                           | 22 |
| How to use telnet to check the connection to the port on the server pc | 23 |
| Change the License Server Manager port in use                          | 24 |

# Kontakty

| 0014                                         | COLA No do aloud D V                                |
|----------------------------------------------|-----------------------------------------------------|
| SCIA nv                                      | SCIA Nederland B.V.                                 |
| Industrieweg 1007                            | Wassenaarweg 40                                     |
| 3540 Herk-de-Stad                            | 6843 NW ARNHEM                                      |
| Belgie                                       | Nizozemsko                                          |
| Nemetschek do Brasil                         | Nemetschek Scia North America                       |
| Rua Dr. Luiz Migliano, 1986 - sala 702 , CEP | 7150 Riverwood Drive                                |
| SP                                           | 21046 Columbia, MD                                  |
| 05711-001 São Paulo                          | Spojené státy                                       |
| Brazílie                                     |                                                     |
| SCIA France sarl                             | Nemetschek Scia Swiss Branch Office                 |
| Centre d'Affaires, 29 Grand' Rue             | Dürenbergstrasse 24                                 |
| 59100 Roubaix                                | 3212 Gurmels                                        |
| Francie                                      | Švýcarsko                                           |
| SCIA CZ s.r.o. Brno                          | SCIA CZ s.r.o. Praha                                |
| Slavíčkova 827/1a                            | Evropská 2591/33d                                   |
| 638 00 Brno                                  | 160 00 Praha 6                                      |
| Česká republika                              | Česká republika                                     |
| SCIA SK, s.r.o.                              |                                                     |
| Murgašova 1298/16                            |                                                     |
| 010 01 Žilina                                |                                                     |
| Slovensko                                    |                                                     |
| Scia Datenservice                            | Scia Software GmbH                                  |
| Dresdnerstrasse 68/2/6/9                     | Technologie Zentrum Dortmund, Emil-Figge-Str. 76-80 |
| 1200 Vídeň                                   | 44227 Dortmund                                      |
| Rakousko                                     | Německo                                             |

Všechny informace uvedené v tomto dokumentu mohou být změněny bez předchozího upozornění. Žádnou část tohoto dokumentu není dovoleno reprodukovat, uložit do databáze nebo systému pro načítání ani publikovat, a to v žádné podobě a žádným způsobem, elektronicky, mechanicky, tiskem, fotografickou cestou, na mikrofilmu ani jinými prostředky bez předchozího písemného souhlasu vydavatele. Firma Scia nezodpovídá za žádné přímé ani nepřímé škody vzniklé v důsledku nepřesností v dokumentaci nebo softwaru.

© Copyright 2016 SCIA nv. Všechna práva vyhrazena.

Dokument vytvořen: 10 / 05 / 2016

SCIA Engineer 16.0

# Configuring/updating a floating license

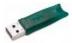

This guide is composed for server, student or try-out licenses. If you have a student or try-out license, just follow this side and ignore all mentioning of 'server' and 'client 'or 'USB key'. For student or try-out license all these steps are done on the same machine (without USB key).

### Step 1 (server): Check if SCIA License Server (FlexNET) is installed

On the machine where you want to load in the licenses, make sure SCIA License Server 2.2.3 (or newer) is installed (under 'Control Panel ' ${\rm \^{8}} \rightarrow {\rm \^{8}}'$  Programs'). If necessary,  $\underline{\bf download} \ \underline{\bf SCIA} \ \underline{\bf License} \ \underline{\bf Server}$ . (http://scia.net/en/support/downloads/setup-flexnet-scia-license-server)

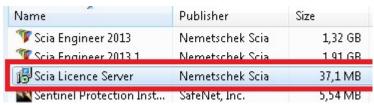

If the SCIA License Server is installed, you will have the next shortcuts in the start menu (see the image on the right).

#### Questions/problems?

→ See the chapter about "Step 1. Installation of SCIA License Server (FlexNET)" on page 9 - SCIA Engineer keeps saying 'license server is outdated'

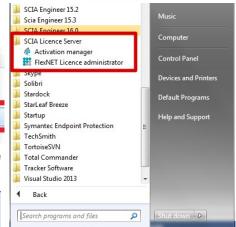

### Step 2 (server): Open the activation manager and activate the license

Open the activation manager on the machine where you want to load in the licenses:

- 1. Select the license (you can add it through 'Read Licence ID' by selecting the .LID file);
- 2. Click on [Return License] (if it's greyed out, then go directly to 'Activate License');
- Then hit [Activate Licence] (the circle before the 'Licence ID' number will become green).

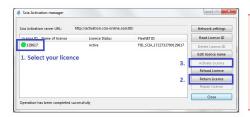

Important: [Activate License] will not work through remote desktop if you have a USB license key! You must be physically behind the machine (for virtual machines, use the console (mostly vSphere)). (this remark does not apply on student or try-out licenses)

## Questions/problems?

- → Go to the chapter about "Step 2. Using the Activation manager" on page 10
- Where can I get this lid file?
- What is 'updating' your license?
- What are the license statuses?
- A message appears when I click on 'Activate License'

# Step 3 (server): Open FlexNET License Administrator

Open the FlexNET License administrator. See step 1 for the shortcut.

1. Go to 'Administration' (the top right button). The default username and password is admin. If the password is changed (after 1st login), then the new password must be used (username remains 'admin').

Remember the 'port' and 'host name'!

(In this case: port = 27000, host = M4600-Jef)

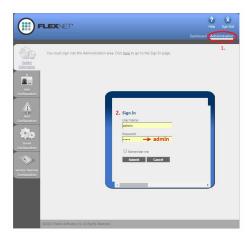

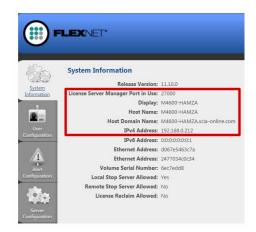

2. Go to 'Vendor Daemon Configuration' and check if 'Status' = 'RUNNING'.

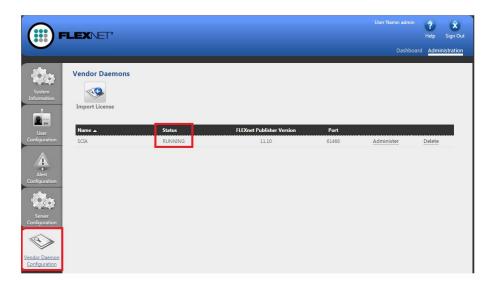

#### Questions/problems?

- → Go to the chapter about "Step 3. FLEXNET License Administrator" on page 15
- What to do if I can't see the 'FLEXNET' page?
- How can I change the port number?
- What to do if my status is not 'RUNNING'?

### Step 4 (client): The protection setup

In the next step, we will open the protection setup and find the licenses.

If you have opened the protection setup, you must choose the correct type of license.

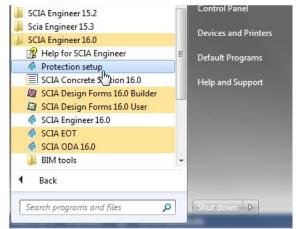

#### Try-out/test license

- Set the type to 'Try-out' and click [Apply / Refresh].
- You can check the licenses by clicking [Expand].
- If the box is empty, then set the type to 'Floating' and path = '@localhost'.

#### Student license

- Set the type to 'Student' and click [Apply / Refresh].
- You can check the licenses by clicking [Expand].
- If the box is empty, then set the type to 'Floating' and path = '@localhost'.

#### Official server license

- Set the type to 'Floating' and fill in the path.
- The path is composed like this: 'port @ server'
  - The 'port number' and 'host name' are shown in the 'system information' in step 3.
  - The 'server name' can be either the 'host name', or the 'IPv4 Address'

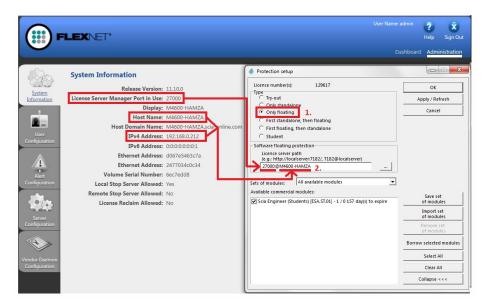

Click on [Apply / Refresh] and you should see licenses below.

#### Questions/problems?

- → Go to the chapter about "Step 4. Protection Setup" on page 21
- If I hit [Apply/refresh], the box stays empty...

- How can I see who is using which license?

Kapitola 1

### Now you're done!

.... Unless something went wrong.

In that case, go to the correct chapter indicated under 'Questions/problems' in the step that went wrong...

# Step 1. Installation of SCIA License Server (FlexNET)

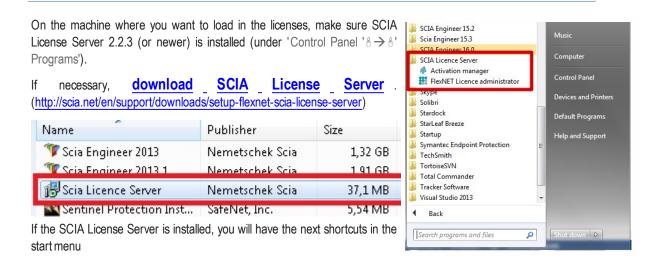

### Possible problem

→ An error message appears during installation

Try the solution suggested below

- → SCIA Engineer keeps saying 'License server manager outdate'
- 1. It will say this if the installed SCIA License Server is too old (older than v.2.2.0)
- 2. You must update the 'SCIA License server' by installing the latest version
  - a. Check under 'Control Panel' 8→8' programs' what the version is
  - b. If the message persists, it will be necessary to stop several services first. For this, use Option 1 in the solution given below and reinstall the setup.

#### Solution

Try to stop the thing which is blocking the installation to install/update ALL files

Option 1: Stop 'Imadmin.exe' and 'scia.exe' and rerun the installation.

- Hit the Windows 'Start' button and type in Services.msc (+ENTER)
- 2. If you can find the services 'Imadmin.exe' and/or 'scia.exe', then stop them both.
- 3. If you cannot find these services, then go to option 2.

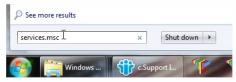

#### **Option 2: Contact SCIA support**

- → Send the image of the message
- → Indicate that you contacted the guide "Updating floating license" (and what you tried)
- → Ask for a possible solution

After applying these steps, please proceed with the steps in chapter "Configuring/updating a floating license" on page 4.

# Step 2. Using the Activation manager

If the 'SCIA License Server' is installed, you will have the 'Activation manager' shortcut in the start menu (image on the right). The shortcut also refers to the following path:

C:\Program Files (x86)\Common Files\SCIA\LicenceServer\ActivationUtility\Activationutility.exe

You can load in the license with these steps:

- 1. Select the license (you can add it through [Read Licence ID] by selecing the .LID file);
- 2. Click on [Return License] (if it's greyed out, then go directly to [Activate License]);
- 3. Then hit [Activate Licence] (the circle before the 'Licence ID' number will become green).

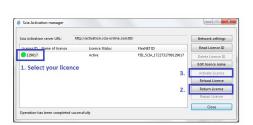

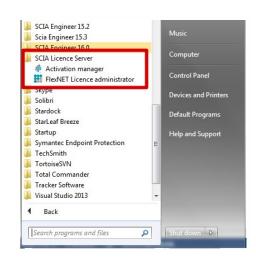

### Possible questions / problems

#### →What if my Activation Manager is empty?

Click on [Read License ID]

Select the LID file (for the image above, it would be "SCIA630643.lid")

#### →Where can I get this LID file?

It was sent to you by SCIA. You can probably find it in your mail box (for student/try-out).

This LID file does not need to be updated (never ever).

#### →What do I have to do when I have to update my license?

'Updating' your license, is no more than clicking on [Activate License] again.

(It might be necessary to return the license first (with the button [Return License]))

#### →What does the little image before License ID mean (usually that little circle)?

This indicates the status of the license (see also chapter "License status" on the facing page)

It should become green after clicking on [Activate License].

#### →I click on [Activate License], but I get an some kind of message...

More explanation can be found in chapter Messages when using [Activate License] below.

## License status

#### Blue circle - new license

This means that you just clicked on [Read License ID] and have not activated the license yet.

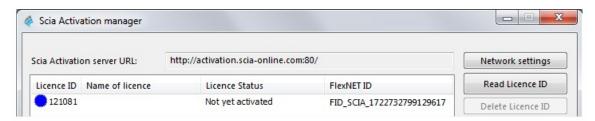

### Green circle - working perfectly

This means that the license is currently activated on this machine.

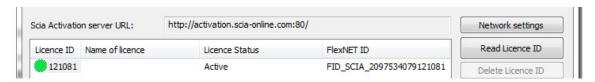

### Grey circle - license is returned

The license is not on this machine. It has been returned to SCIA.

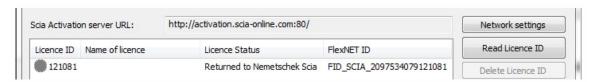

## Yellow circle – license must be repaired

This means that something went wrong during [Return License]. The license was not completely returned. Select the license and click on [Repair License] to solve the problem.

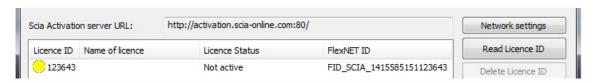

#### General:

This occurs when the connection fails during [Return License]. Use a good internet connection use [Repair License].

#### Server license:

The [Repair License] button might not be enabled for a server license (number 6xxxxx). Contact SCIA Support and ask them to allow [Repair License] for this license ID.

### Red Question mark – license files on machine are damaged

The license on the machine has been damaged. Something has messed with the trusted storage. Usually it is your antivirus. Use [Repair License] to solve this problem.

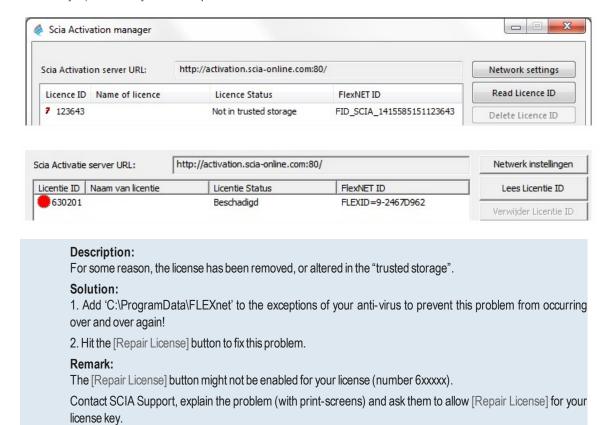

# Messages when using 'Activate license'

If you click one [Activate License] in the protection setup, one of the following messages will appear.

#### Please note ...

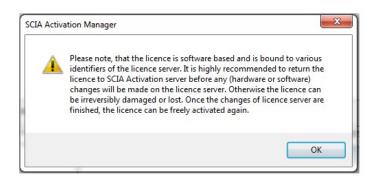

You're safe, this is the message that appears when everything is going perfectly.

The information is nevertheless important to remember!

#### No internet connection

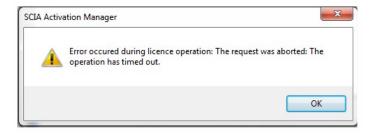

This means the activation manager cannot connect to the license database.

Check if the machine is correctly connected to the internet, and if necessary, check the 'network settings'. Check if Internet Explorer can connect to the internet, because then the activation manager should be able to connect to activation.scia-online.com as well.

#### No free licenses

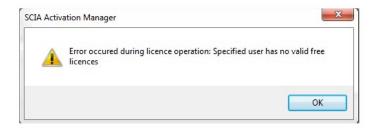

This means the license has already been activated on another machine.

Return the license on the old machine first. Then you can activate the license on this machine.

#### Student license

You can register for a license again with the same e-mail address (http://scia.net/en/forms/free-engineering-software-student-license-subscription). This would make the license available again

#### Key not found

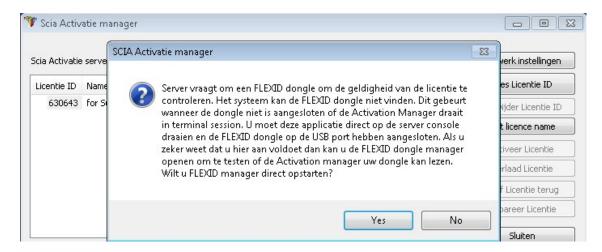

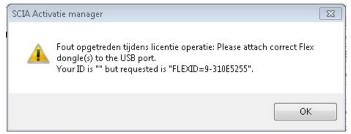

For server licenses, you must be physically behind the machine during activation.

Being connected by remote desktop during activation poses this problem.

For virtual machines, you must go through the console (usually vSphere).

#### Student license:

You will never encounter this message, since no USB Key is needed for a student license.

#### Try-out license:

You will never encounter this message, since no USB Key is needed for a try-out license.

#### FlexNET library error

The message says: "Initialization of FlexNet library failed" and "Operation has been completed with one or more errors".

In this case, go to the list of installed programs, and remove SCIA License Server (FlexNET).

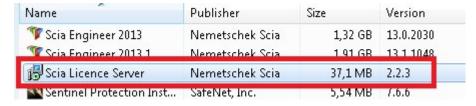

Download and install a new setup of SCIA License Server

(http://scia.net/en/support/downloads/setup-flexnet-scia-license-server).

# **Step 3. FLEXNET License Administrator**

You log in with the username 'admin' and the password.

- . The first time you login, the password is 'admin'
- · After the first login, you can change the password, if it has been changed, then the new password must be used

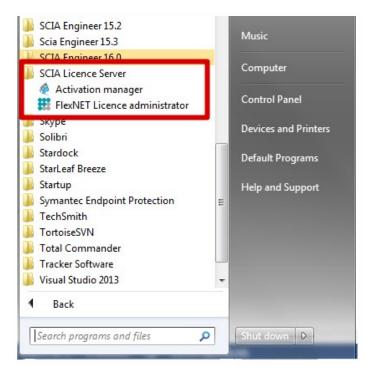

If the SCIA License Server is installed, you will have the 'FlexNET License administrator' shortcut in the start menu (image on the right). The shortcut does no more than opening your browser, and it uses the following address: http://localhost:8080/

### Possible questions/problems

→I open 'FlexNET license administrator', but it says 'No page found'! What now?

More explanation can be found in chapter "FlexNET License Administrator page is not found!" on the next page

→I lost the password, and now I can't log in...

Try 'admin'... Otherwise, one solution left: Re-install with the setup indicated in "Step 1. Installation of SCIA License Server (FlexNET)" on page 9.

→How can I change the port number (default = 27000) used by the license server?

More explanation can be found in chapter "Vendor Daemon is not RUNNING" on page 19

→What if I don't see 'RUNNING' under the tab 'Vendor Daemon'?

More explanation can be found in chapter "Vendor Daemon is not RUNNING" on page 19

# FlexNET License Administrator page is not found!

#### **Description**

→ If you open the FlexNET License administrator, then it opens your browser for the page for <a href="http://localhost:8080/">http://localhost:8080/</a>, but this page is not available... Programs (1)

### FlexNET Licence administrator

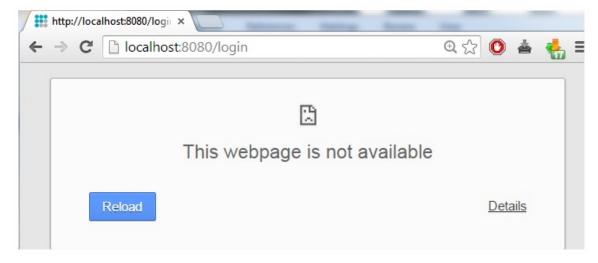

#### Solution

The service 'Imadmin.exe' must be started (in the Windows services)

Option 1: Start 'Imadmin.exe'

- 1. Hit the Windows 'Start' button and type in Services.msc (+ ENTER)
- 2. If you can find the service 'Imadmin.exe', then right click on it and choose 'Start'.

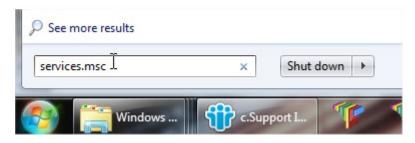

Option 2: Disable 'Data Execution Prevention'

- 1. Hit the Windows [Start] button and open the 'Control Panel'.
- 2. This part depends on your control panel setting. Follow either step a, or step b:
  - a. If you have a lot of equally big icons in your control panel, the select 'System'.
  - b. If your control panels is in categories, then chose first 'System and security' and then 'System'
- 3. In the window that opens, follow the next steps:
  - a. Open the 'Advance system settings'
  - b. Go to the tab 'Advanced'
  - c. Then to 'Settings' (under performance)

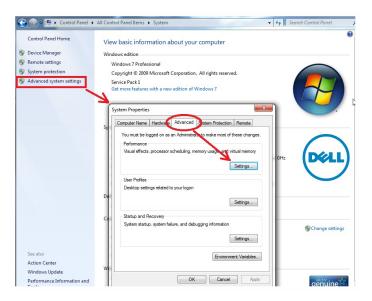

4. In the window that opens, make sure that the tab 'Data Execution Prevention' is set to:

"Turn on DEP for essential Windows programs and services only"

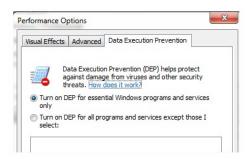

Remark: After changing settings here, the machine must be restarted.

Using option 2 (Turn on DEP for all...) is possible, but with exceptions for:

- $-scia.exe (C:\label{lem:common} Files (x86) \label{lem:common} Common Files \label{lem:common} Files \label{lem:common} Common Files \label{lem:common} Files \label{lem:common} Common Files \label{lem:common} Files \label{lem:common} Common Files \label{lem:common} Common Files \label{common} Common Files \label{common} Common \label{common} Common \label{common} Common \la$

#### Checks

Continue with "Step 3 (server): Open FlexNET License Administrator" on page 5.

# **FlexNET License Administrator port**

#### Description

→ If you open the FlexNET License administrator, then under 'Administration', it shows you the System Information.

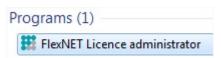

How can you change the port shown here? (in the image it's 27000)

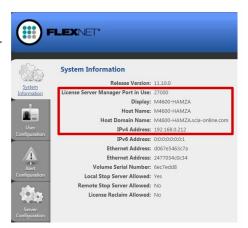

#### Solution

The port number must be changed and 'Imadmin.exe' must be restarted

**Step 1**: Change the port number in 'FlexNET license administrator'

- 1. Go to 'Server configuration'
- 2. Click on the line 'License Server Configuration'
- 3. Set the port number you want to use
- 4. Save the settings

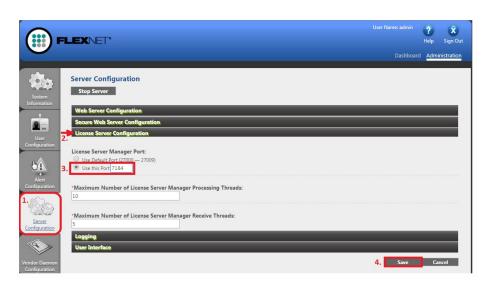

Step 2: Restart 'FlexNET license administrator'

- Hit the Windows [Start] button and type in Services.msc (+ENTER)
- 2. Find the service 'Imadmin.exe', then right click on it and choose 'Restart'

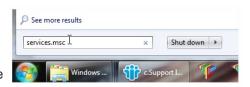

# **Vendor Daemon is not 'RUNNING'**

#### Description

→ You have opened the FlexNET License administrator, and you are checking the tab 'Vendor Daemon Configuration', but it's not 'RUNNING'!

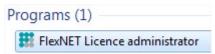

('Running\_pending' is also not equal to 'RUNNING', so that status is also not good)

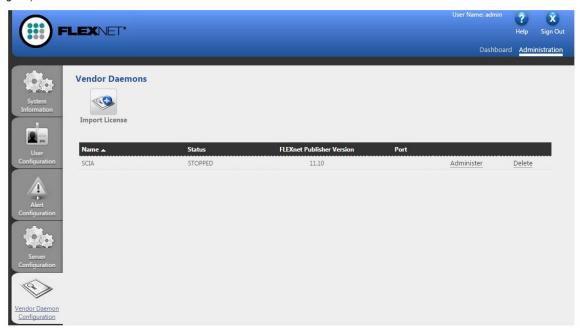

#### Solution

#### The reason it cannot start must be removed!

Option 1: Check your security software

Sometimes the security software (e.g. Anti-virus) blocks the vendor daemon.

- 1. Deactivate the security software and check if the vendor daemon works.
  - a. If yes: You can turn the security software on, but you must add exceptions to the security software so that it allows the Vendor Daemon to run.
  - b. If no: Then something else is blocking the Vendor Daemon.

#### Option 2: Disable 'Data Execution Prevention'

The vendor daemon is run by the executable scia.exe. This can also be blocked by Windows.

We refer to chapter "FlexNET License Administrator page is not found!" on page 16, on p. "FlexNET License Administrator page is not found!" on page 16, which shows how to check and modify this setting.

Option 3: Check 'LMtools' (if it exists on the machine) LMTools is the predecessor of LMAdmin.

- 1. Find and open 'LMTOOLS'.
- 2. Under the tab 'Config Services', select the service which runs for SCIA Engineer.
- 3. Uncheck Start 'Server at Power Up' and uncheck 'Use Services'.
- 4. Save your settings.

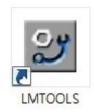

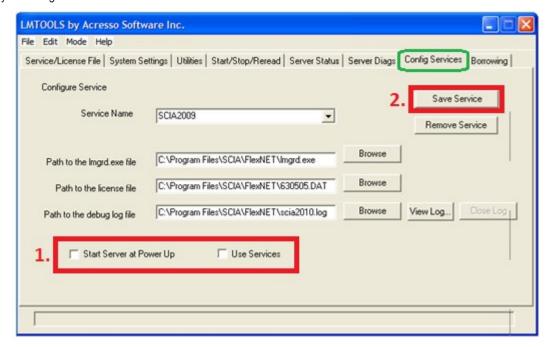

# **Step 4. Protection Setup**

In the next step, we will open the protection setup and find the licenses

If you have opened the protection setup, you must choose the correct type of license.

If you choose 'type = floating', then you can make both the student, try- out and server license work. As long as you input the correct path.

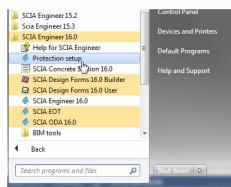

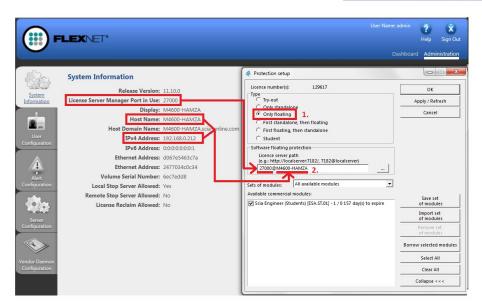

### Possible questions/problems

→The box where I should see the licenses is empty! How can this be?

Three possible reasons:

- 1. The server pc cannot be reached
- 2. The port on the server pc cannot be reached
- 3. A different program is already using the port on the server

#### →How can I test if this pc can reach the server pc?

Ping to the server pc. More explanation can be found in chapter "How to ping to the server pc" on the next page

#### →How can I test if this pc can reach the correct port on the server pc?

Telnet to the server pc. More explanation can be found in chapter "How to use telnet to check the connection to the port on the server pc" on page 23.

#### →How can I change the port number (default = 27000) used by the license server?

More explanation can be found in chapter "Change the License Server Manager port in use" on page 24

# How to 'ping' to the server pc

#### **Description**

→ You want to test if the client pc can get to the server pc.

(If this would not work, it means the connection is not possible due to security measures (like FireWall) or due to the machines not being connected)

#### Solution

Ping to the server pc.

Option 1: Ping to the server pc

1. Open 'command' (hit the Windows [Start] button, and type in cmd (+ENTER))

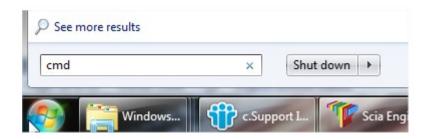

2. Type in Ping followed by the name of the server

```
Microsoft Windows [Version 6.1.7601]
Copyright (c) 2009 Microsoft Corporation. All rights reserved.

C:\Users\Jef\ping M4600-Jef

Pinging M4600-Jef.scia-online.com [fe80::203f:f7bd:9a4d:b1b6x11] with 32 bytes of data:

Reply from fe80::203f:f7bd:9a4d:b1b6x11: time<1ms
Reply from fe80::203f:f7bd:9a4d:b1b6x11: time<1ms
Reply from fe80::203f:f7bd:9a4d:b1b6x11: time<1ms
Reply from fe80::203f:f7bd:9a4d:b1b6x11: time<1ms
Reply from fe80::203f:f7bd:9a4d:b1b6x11: time<1ms
Reply from fe80::203f:f7bd:9a4d:b1b6x11: time<1ms
Reply from fe80::203f:f7bd:9a4d:b1b6x11: time<1ms
Reply from fe80::203f:f7bd:9a4d:b1b6x11: time<1ms
Reply from fe80::203f:f7bd:9a4d:b1b6x11: time<1ms
Reply from fe80::203f:f7bd:9a4d:b1b6x11: time<1ms
Reply from fe80::203f:f7bd:9a4d:b1b6x11: time<1ms
Reply from fe80::203f:f7bd:9a4d:b1b6x11: time<1ms
Reply from fe80::203f:f7bd:9a4d:b1b6x11: time<1ms
Reply from fe80::203f:f7bd:9a4d:b1b6x11: time<1ms
Reply from fe80::203f:f7bd:9a4d:b1b6x11: time<1ms
Reply from fe80::203f:f7bd:9a4d:b1b6x11: time<1ms
Reply from fe80::203f:f7bd:9a4d:b1b6x11: time<1ms
Reply from fe80::203f:f7bd:9a4d:b1b6x11: time<1ms
Reply from fe80::203f:f7bd:9a4d:b1b6x11: time<1ms
Reply from fe80::203f:f7bd:9a4d:b1b6x11: time<1ms
Reply from fe80::203f:f7bd:9a4d:b1b6x11: time<1ms
Reply from fe80::203f:f7bd:9a4d:b1b6x11: time<1ms
Reply from fe80::203f:f7bd:9a4d:b1b6x11: time<1ms
Reply from fe80::203f:f7bd:9a4d:b1b6x11: time<1ms
Reply from fe80::203f:f7bd:9a4d:b1b6x11: time<1ms
Reply from fe80::203f:f7bd:9a4d:b1b6x11: time<1ms
Reply from fe80::203f:f7bd:9a4d:b1b6x11: time<1ms
Reply from fe80::203f:f7bd:9a4d:b1b6x11: time<1ms
Reply from fe80::203f:f7bd:9a4d:b1b6x11: time<1ms
Reply from fe80::203f:f7bd:9a4d:b1b6x11: time<1ms
Reply from fe80::203f:f7bd:9a4d:b1b6x11: time<1ms
Reply from fe80::203f:f7bd:9a4d:b1b6x11: time<1ms
Reply from fe80::203f:f7bd:9a4d:b1b6x11: time<1ms
Reply from fe80::203f:f7bd:9a4d:b1b6x11: time<1ms
Reply from fe80::203f:f7bd:9a4d:b1b6x11: time<1ms
Reply from fe80::203f:f7bd:9a4d:b1b6x11: time<1ms
Reply from fe80::203f:f7bd:
```

3. If 'Sent = Received', then this pc can send and receive information with the other pc.

(if it does not work, the connection is blocked or not possible)

# How to use 'telnet' to check the connection to the port on the server pc

#### Description

→ You want to test if the client pc can get to the port on the server pc.

(If this would not work, but 'Ping' works, then the port is blocked by a FireWall)

#### Solution

Use Telnet to the server pc.

1. Open 'command' (hit the Windows [Start] button, and type in cmd (+ENTER))

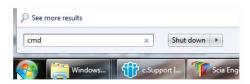

2. Type in Telnet followed by the name of the server and the port number

```
Administrator C4Windows/system32\cmd.exe

Microsoft Windows (Version 6.1.7681)
Copyright (c) 2889 Microsoft Corporation. All rights reserved.

C:\Users\Jef>telnet M4688-Jef 27888
```

- 3. There are 3 possible answers:
  - a. The connection works

If the window becomes black, it means it worked. You are now 'listening' to this port.

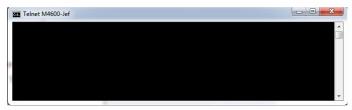

b. The connection does not work

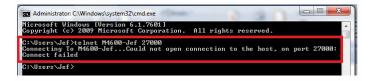

c. Telnet is not 'activated on your pc'

Activate the 'Telnet client' first, and then repeat this page. http://www.wikihow.com/Activate-Telnet-in-Windows-7

Remark: A successful Telnet only means that you can connect to the used port, and that there is a service/program giving information through this port. It does not always mean that this is SCIA. For example:

Problem: I can telnet to port '27000', but the SCIA license (in the protection setup) does not work Answer: Another license server is already using port 27000, so change the port for 'FlexNET license administrator' (see chapter "Change the License Server Manager port in use" on the next page)

# **Change the 'License Server Manager port in use'**

### **Description**

→ What if I want to set the 'License server manager port in use' manually?

(for example if there are multiple license servers running on the server)

#### Solution

- 1. Open the FlexNET License administrator (by clicking 2x on it's icon).
- 2. Under 'Server Configuration', input your port at 'Use this port'.
- 3. Save the settings.

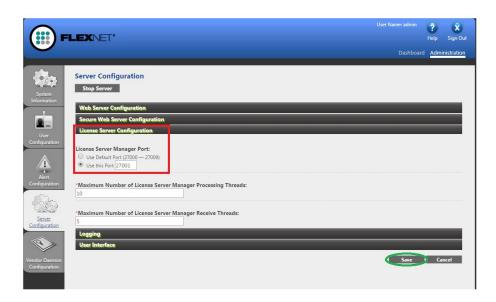

Remark: The service 'Imadmin' must be restarted (to take the new port into account.)

- 1. Run 'Services.msc'
- 2. Search for 'Imadmin.exe'
- 3. Restart this service.

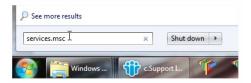